## *assd.CashlessSchools.com* Account Dormant Status Nutleed Withdraw Funds

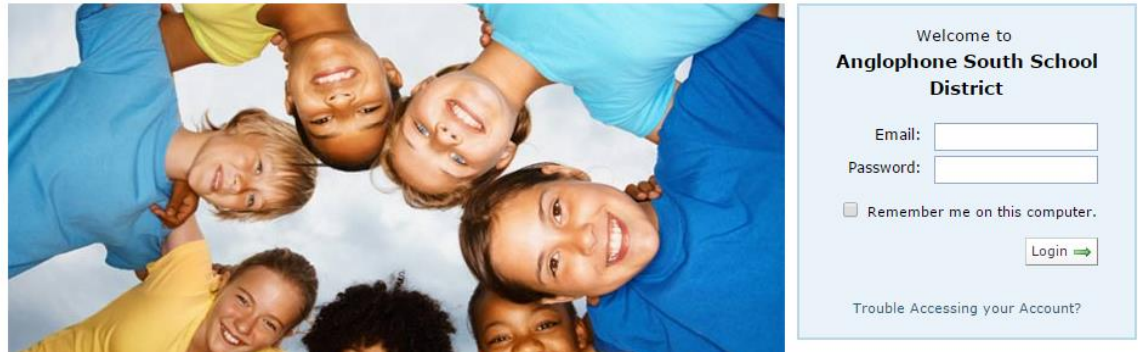

## **Trouble Accessing your Account?**

- 1.1.Forgot your Password Click the link 'Trouble Accessing your Account?' and follow the prompts
- 1.2.Your email has changed?
	- 1.2.1. If you think you still have access to the former email address, contact [Support@CashlessSchools.com](mailto:Support@CashlessSchools.com) and we can retrieve the original address for you
	- 1.2.2. If you do not have access to the former email, contact [Support@CashlessSchools.com](mailto:Support@CashlessSchools.com) requesting that your email be reset for the account holder name, provide the new email address and a phone number where we can contact you during the day
- **2. Withdraw funds electronically**; banking information is required to return funds.
	- 2.1.No Personal Bank Account information available on the Cashless account?

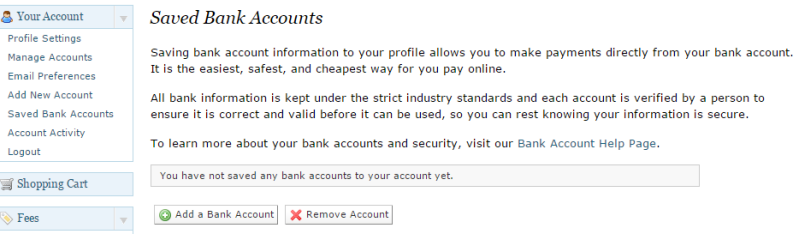

- 2.1.1. Choose Saved Bank Accounts link from the left hand panel of options
- 2.1.2. Choose Add a Bank Account
- 2.1.3. Choose Print Authorization Form ……………………………
- 2.1.4. Print the Pre-Authorized Debit (PAD) Agreement
- 2.1.5. Sign the agreement; attach a copy of a void cheque to the bottom of the form
- 2.1.6. No Cheques? Ask your bank for an account confirmation letter
- *2.1.7.* Scan and email to [Support@CashlessSchools.com](mailto:Support@CashlessSchools.com) *(or Fax to 1.888.729.3331)*
- 2.1.8. You will receive a confirmation email when setup is complete
- 2.1.9. Jump to Withdraw (on the left hand panel of options of the CashlessSchools Welcome screen)

*For additional clarification/questions contact Support@CashlessSchools.com*

*Thank you for using CashlessSchools as your on-line payment provider at Island View School*

## **3. Banking info already set up?**

3.1.Jump to 'Withdraw' on your Cashless Account on the left hand panel of options of your Welcome Screen

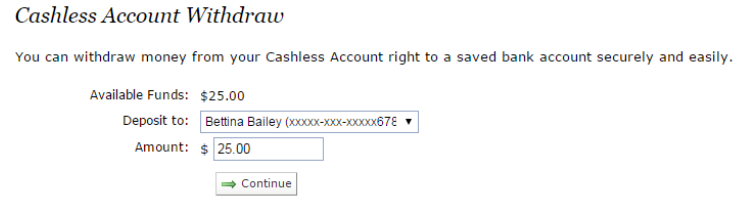

- 3.2.Enter the total amount of Available Funds in the Amount: \$ field
- 3.3.Click Continue
- 3.4.You are presented with a confirmation of funds withdrawn

Cashless Account Withdraw Confirmation

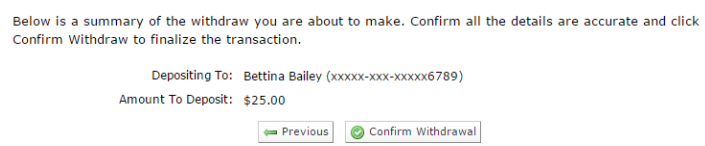

- 3.5.The total funds withdrawn will be deposited to the banking information on file in your CashlessSchools account.
- **4. Remove personal banking information** once the withdraw transaction is complete
	- 4.1.Choose Saved Bank Accounts link from the left hand panel of options

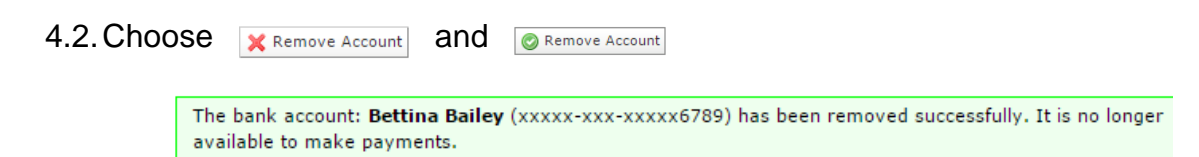